### COLLINS AEROSPACE ECMT Configuration Management Basics PRESENTATION

April 2019

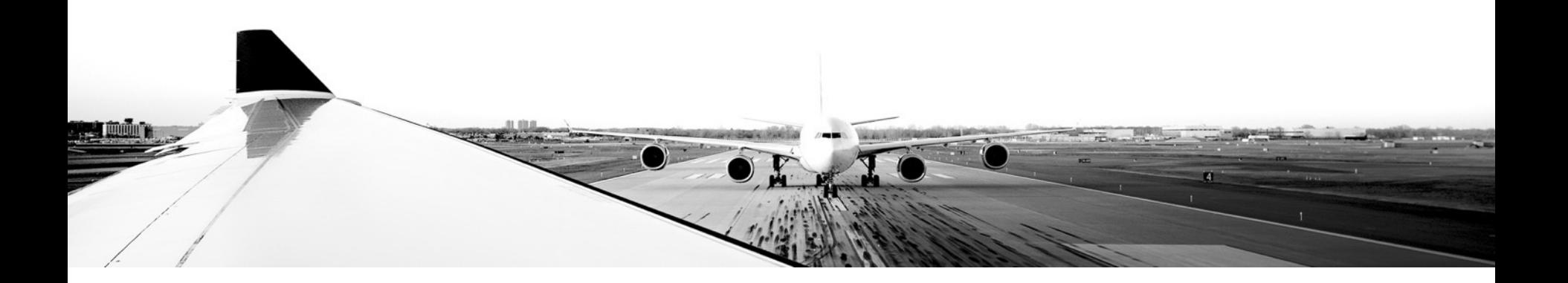

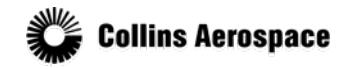

© 2019 Collins Aerospace, a United Technologies company. All rights reserved.

Collins Aerospace Proprietary. This document contains no export controlled technical data.

### TABLE OF CONTENTS

- Overview
- Create a Blank Dataset
- Create a Work Package
- Publish
- Merge

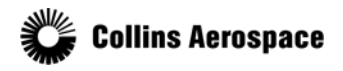

#### **Overview**

The Electronic Checklist Management Tool (ECMT), as part of the overall Configurable Avionics Systems Environment (CASE) tool, has built in configuration management of the checklist datasets.

- The Configuration Manager plugin provides a way to:
	- Create new checklist datasets
	- Put datasets into work areas
	- Publish work areas as new revisions of a dataset.
- The central repository of dataset revisions is called the Published Area.
- The Published Area contains the read-only history of each Dataset.
- Changes can only be made from a work area called a Work Package
- Work Packages are published to update the Published Area.

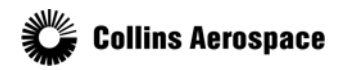

© 2019 Collins Aerospace, a United Technologies company. All rights reserved.

#### **Overview**

The Configuration Manager consists of four zones:

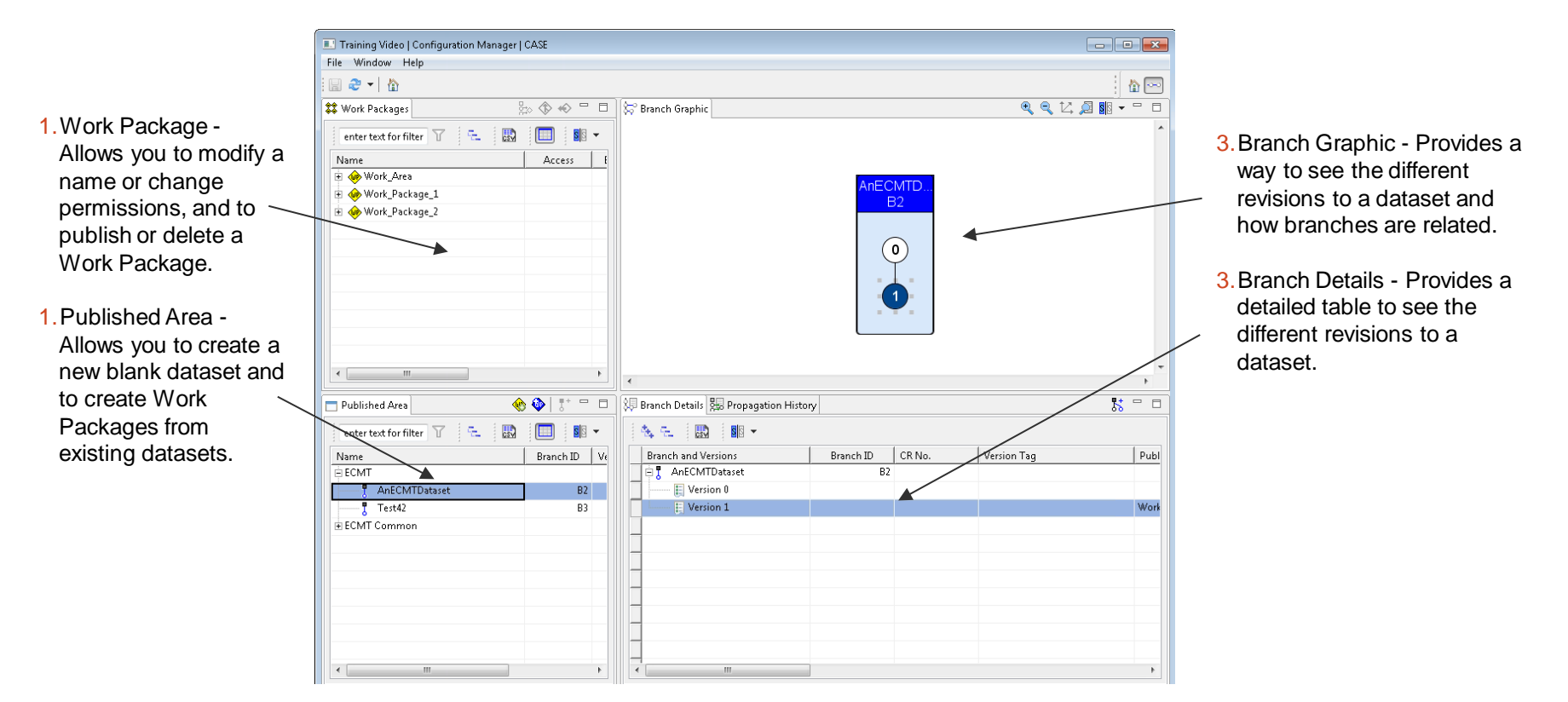

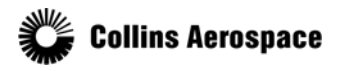

© 2019 Collins Aerospace, a United Technologies company. All rights reserved.

#### Create a Blank Dataset

### To create a blank new dataset:

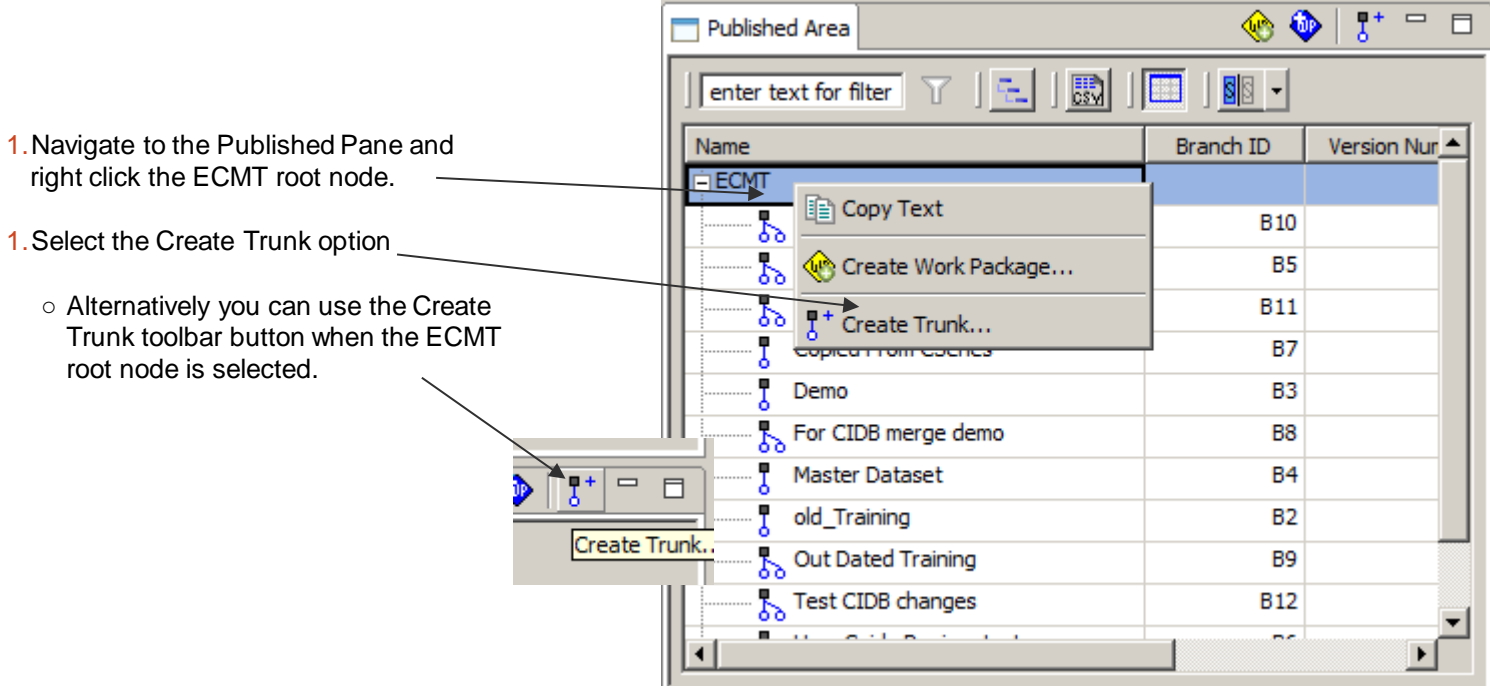

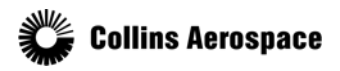

© 2019 Collins Aerospace, a United Technologies company. All rights reserved.

#### Create a Blank Dataset

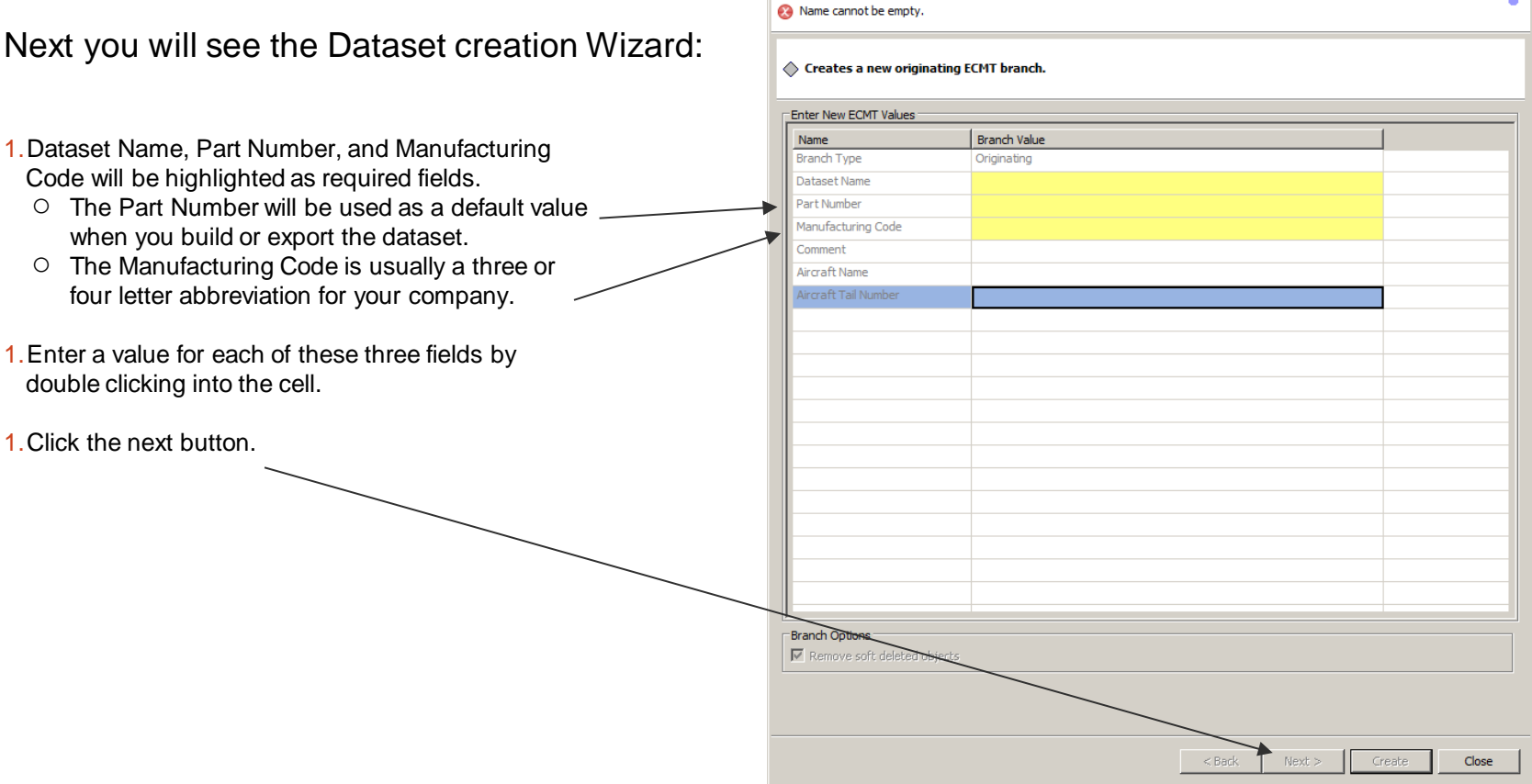

п

**Create Originating Dataset** 

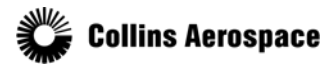

© 2019 Collins Aerospace, a United Technologies company. All rights reserved.

6

 $\Box$  $\Box$  $\times$ 

#### Create a Blank Dataset

Finally you will see the Permission page:

- Here you will specify which groups should have write access to the dataset by moving that group to the list on the right using the Add button.
- Expanding a group in either table will shov the users that belong to that group.
- 1.Select the User or Group you wish to add or remove.
- 1.Add or Remove User/Group by clicking the corresponding button.
- 1.Once the desired groups have been added to the Access table, Click the Create button.

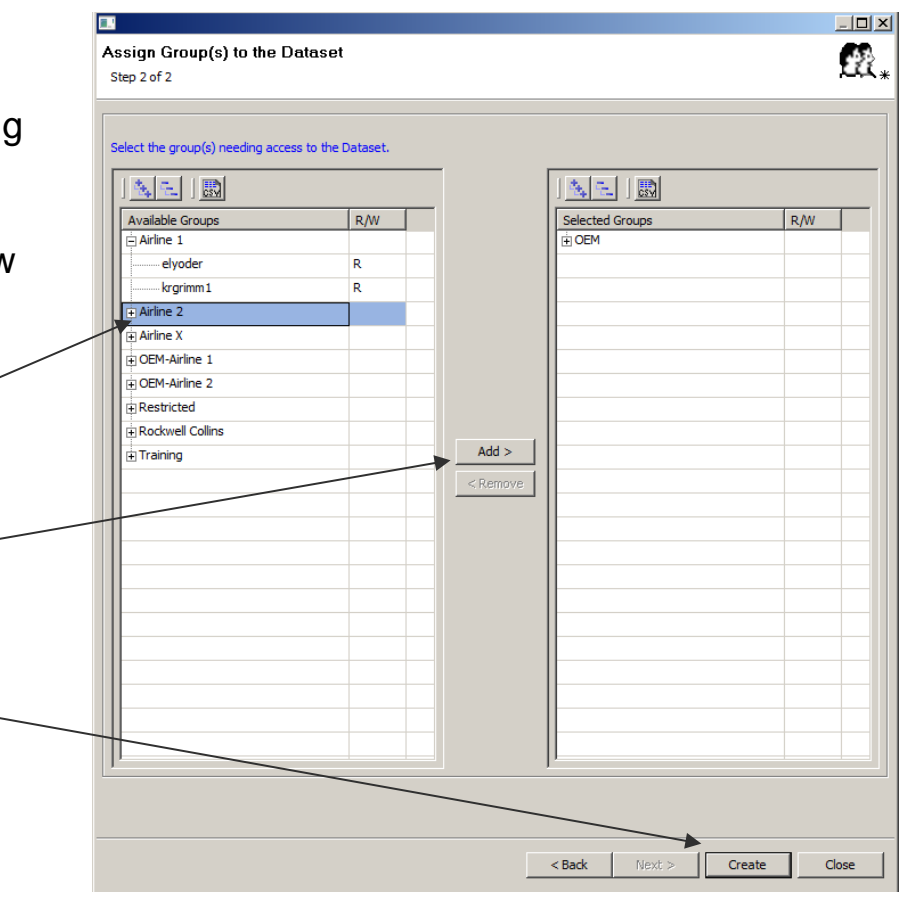

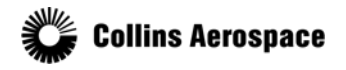

© 2019 Collins Aerospace, a United Technologies company. All rights reserved.

### Create a Blank Dataset

The newly created dataset will be added to the Published area.

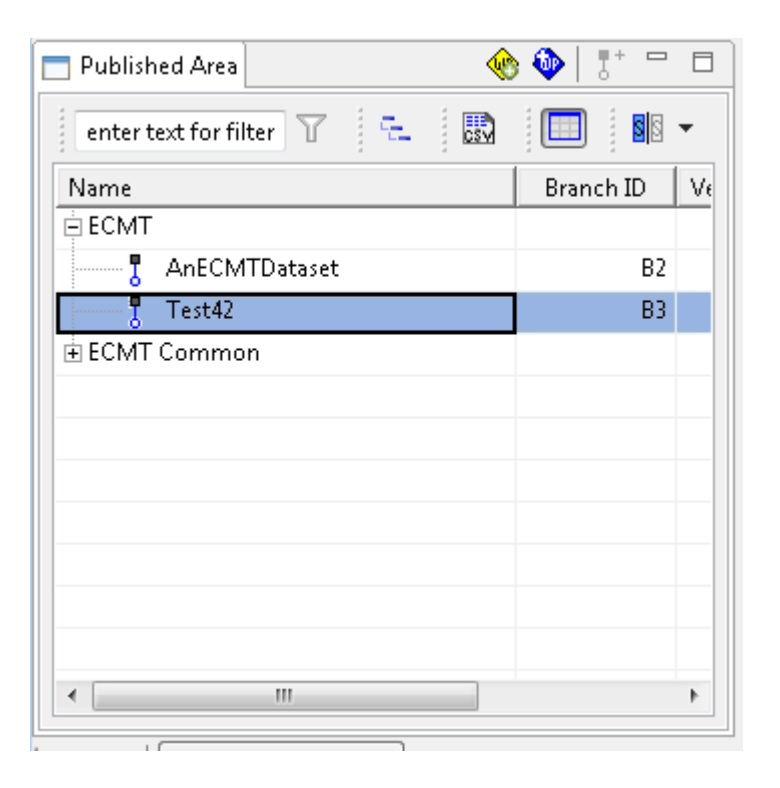

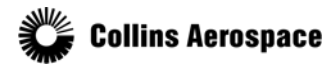

© 2019 Collins Aerospace, a United Technologies company. All rights reserved.

#### Create a Work Package

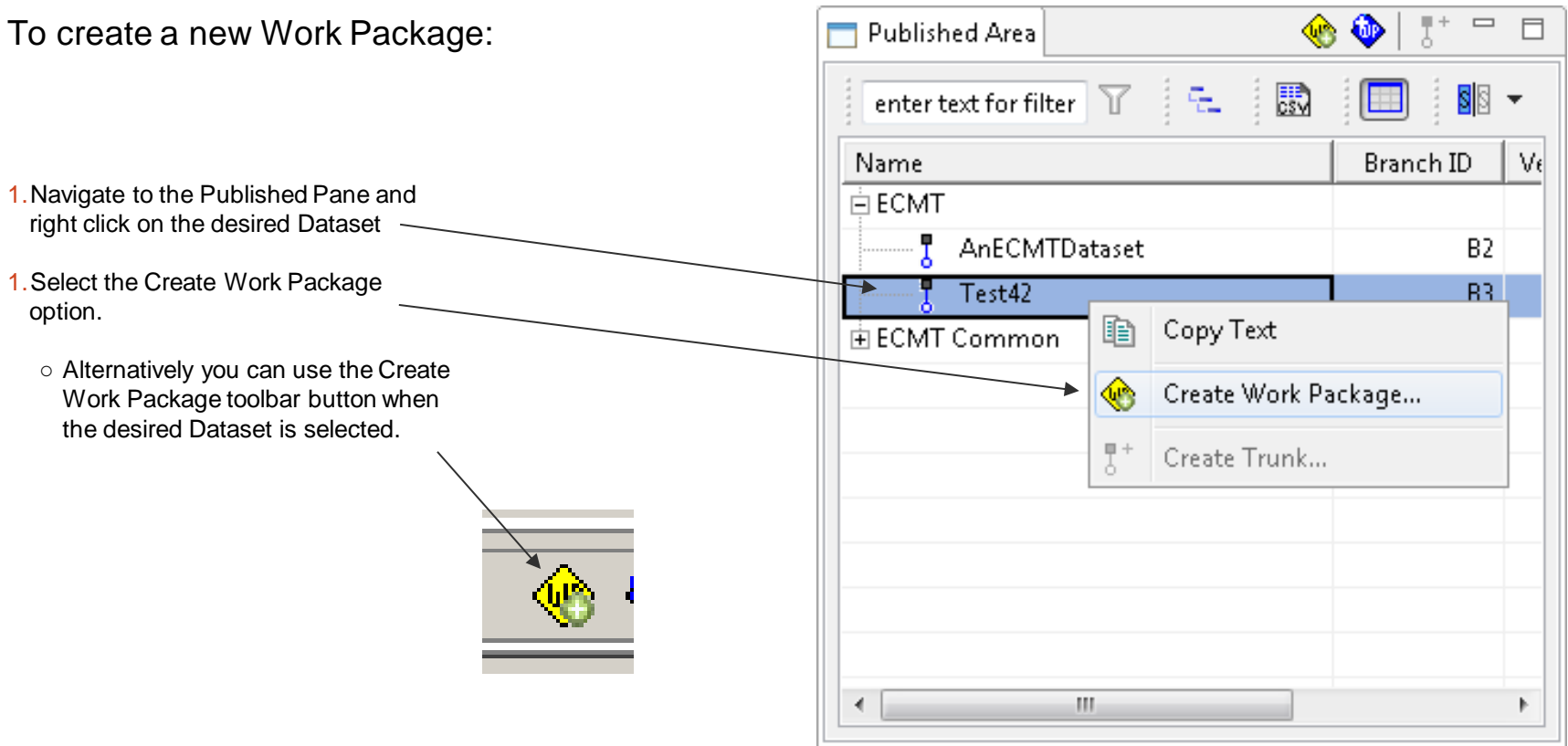

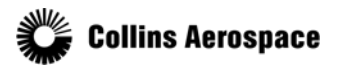

© 2019 Collins Aerospace, a United Technologies company. All rights reserved.

### Create a Work Package

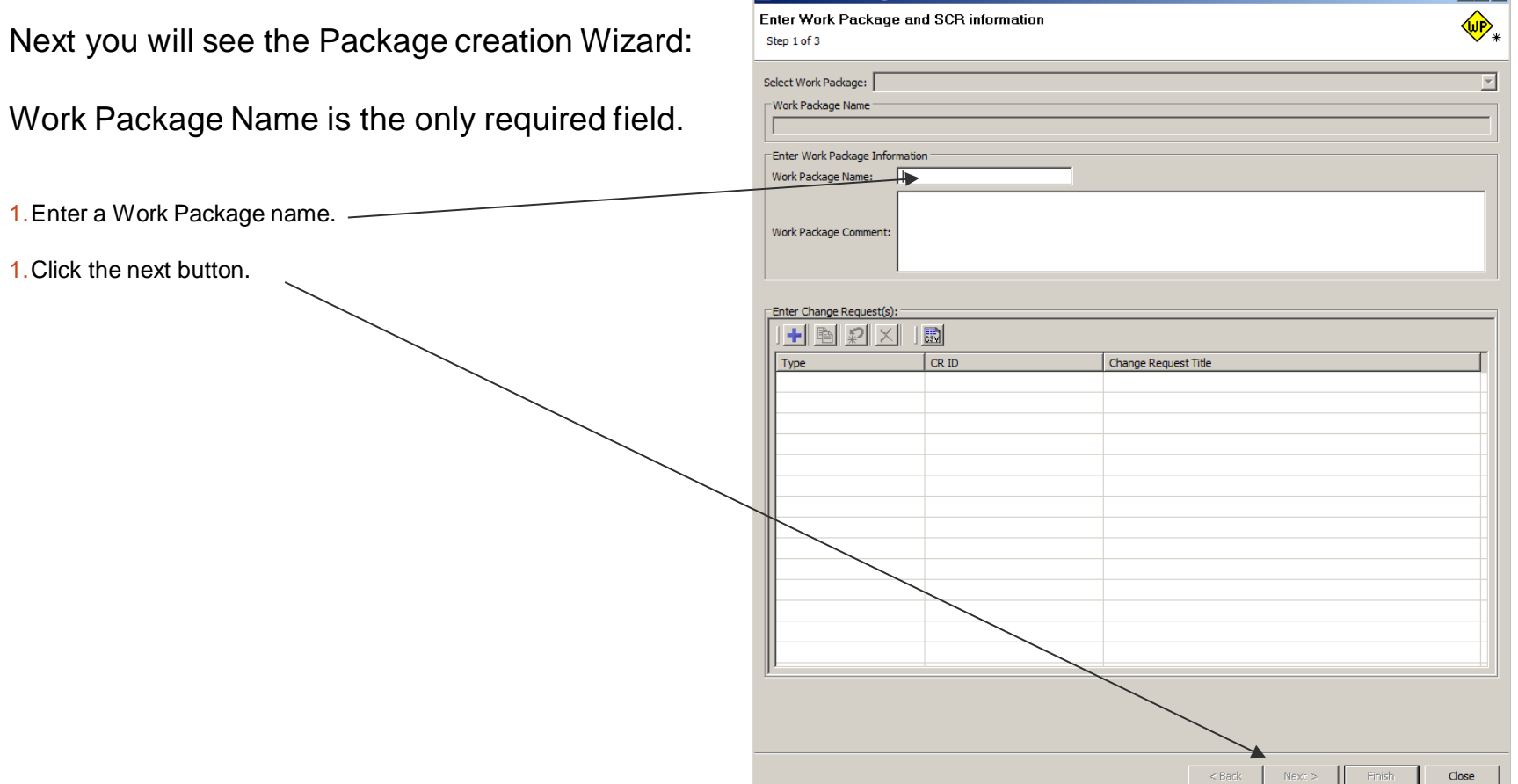

**N** Create Work Package -

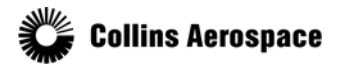

© 2019 Collins Aerospace, a United Technologies company. All rights reserved.

10

 $\Box$   $\times$ 

#### Create a Work Package

Now you will see the Component page:

Here you will have an option to change or add more Datasets to the Work Package contents by moving them into the list on the right.

- In most circumstances it is best to have just one Dataset.
- The arrow buttons let you move Datasets in any out of the list to include in the Work Package.
- Once the desired Datasets have been selected, click the Next button.

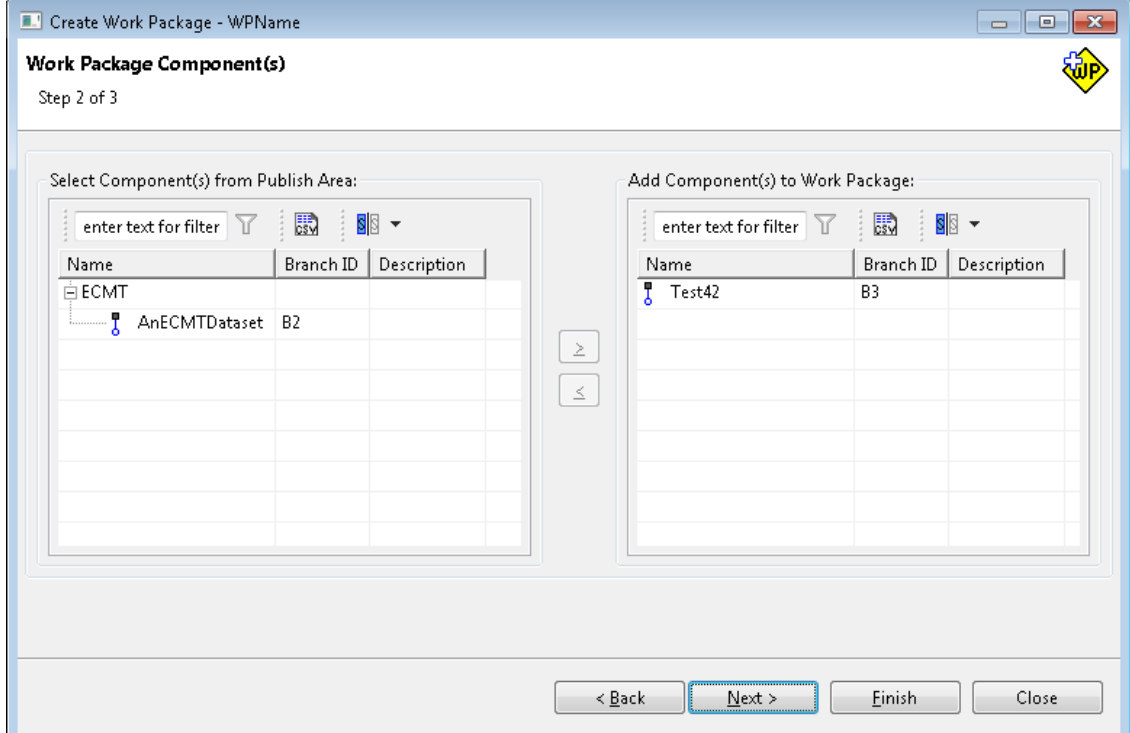

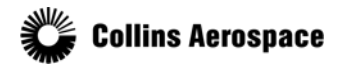

© 2019 Collins Aerospace, a United Technologies company. All rights reserved.

### Create a Work Package

Finally you will see the User Permission page:

- Here you will select who should be able to see the Work Package.
- People are grouped according to their company, and you can expand a company see all the individuals.
- You may select an individual, or an entire company, to have access to the Work Package.
- 1.Select the User or Group you wish to add or remove.
- 1.Add or Remove User/Group by clicking the corresponding button.
- 1.Once the desired people have been added to the Access table, Click the Finish button.

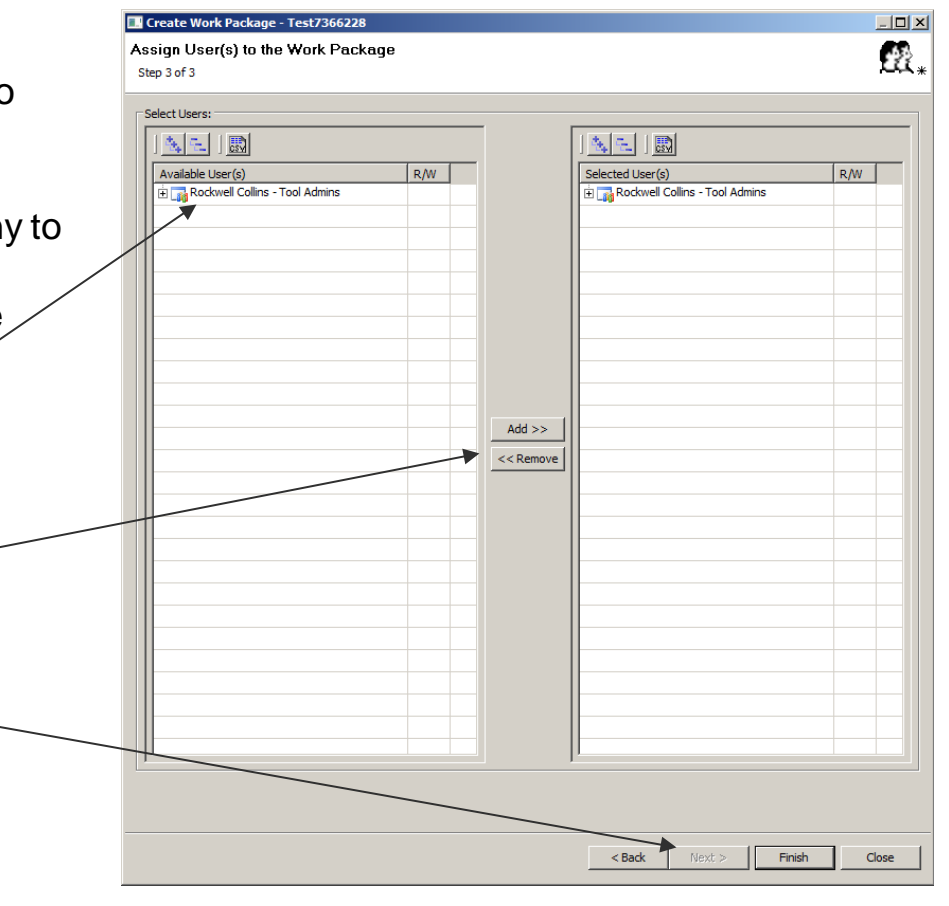

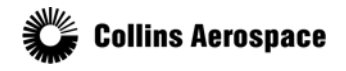

### Create a Work Package

The newly created Work Package will be added to the Work Packages pane.

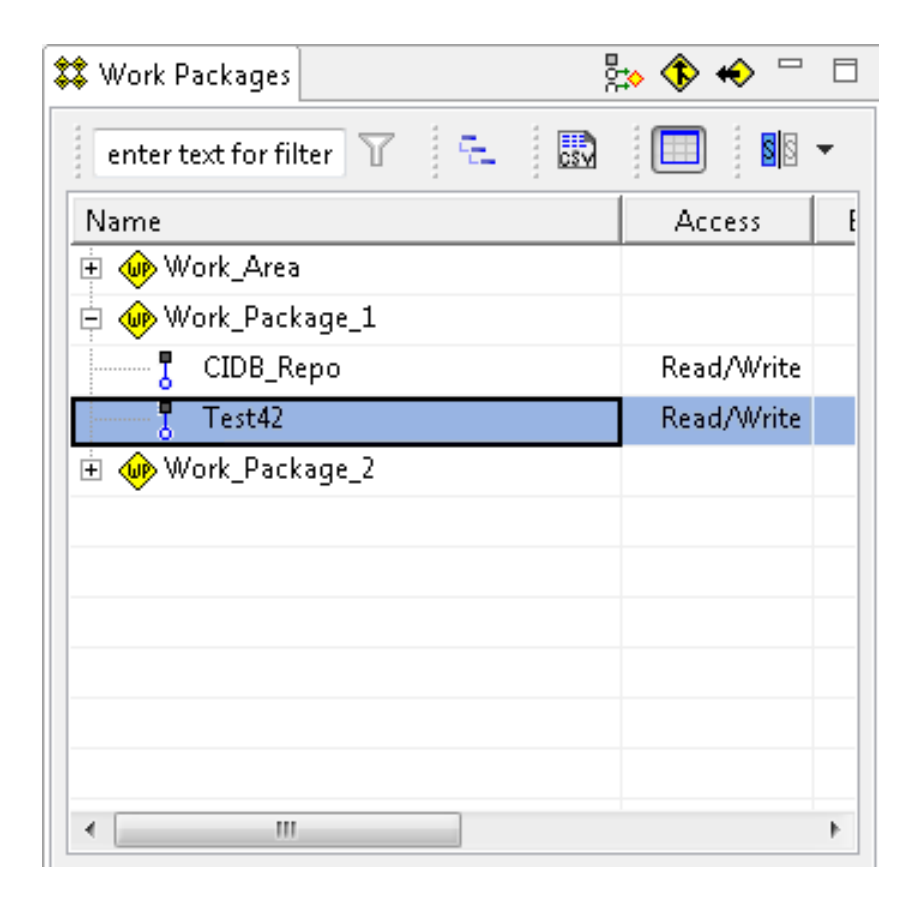

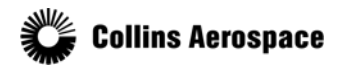

© 2019 Collins Aerospace, a United Technologies company. All rights reserved.

### Publish

After you have completed modifications in a Work Package, you may Publish it to create a permanent revision of the dataset in the Published Area.

● Once a Work Package is published, it is removed and you will no longer be able to use it.  $P.$  A  $A = \Box$ المستحدث المسارين ومؤلفها

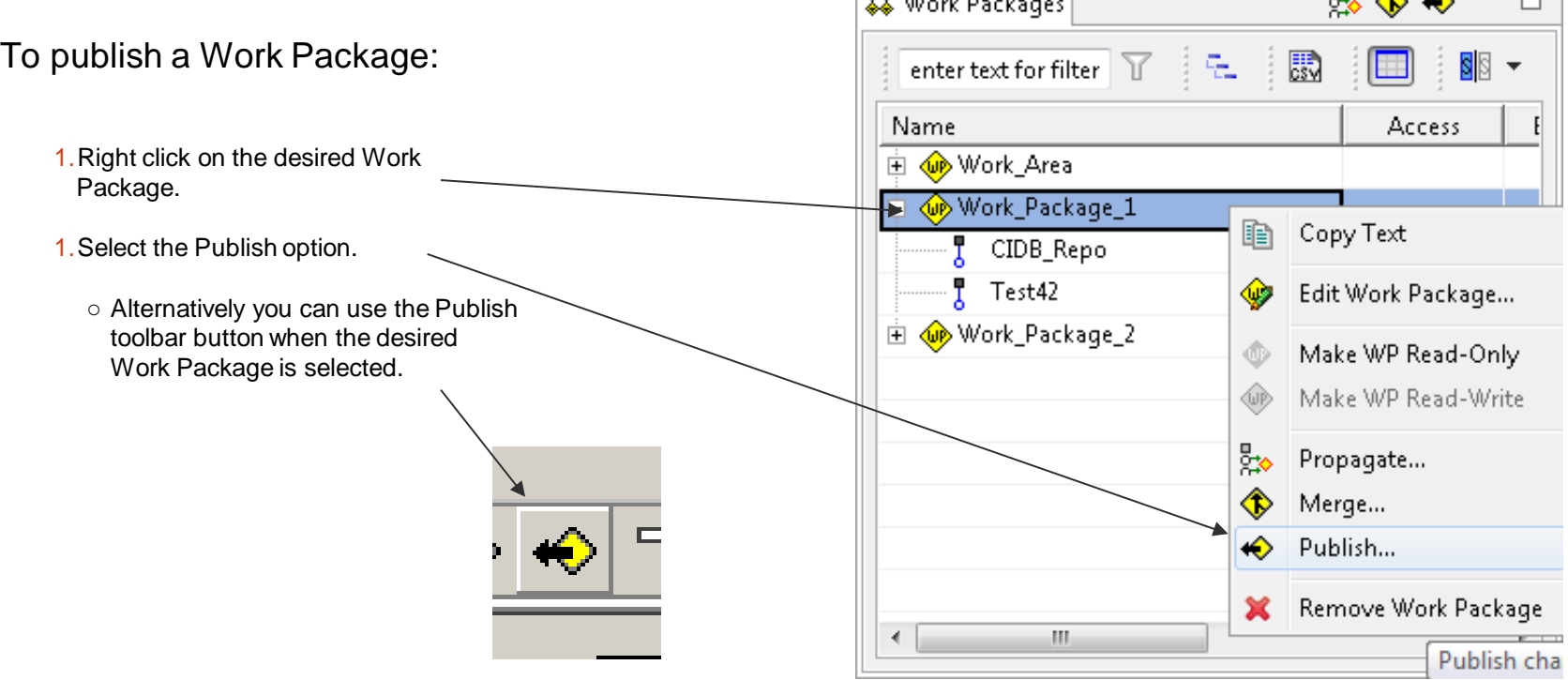

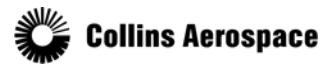

© 2019 Collins Aerospace, a United Technologies company. All rights reserved.

### Publish

A Publish dialog will be shown:

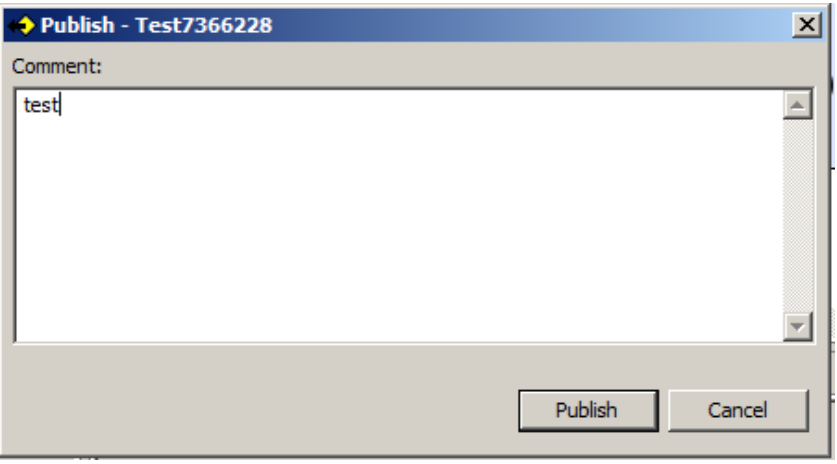

- You may enter a comment to store along with the new dataset revision.
- Click the Publish button.

A success notification will be displayed and the Work Package will be removed:

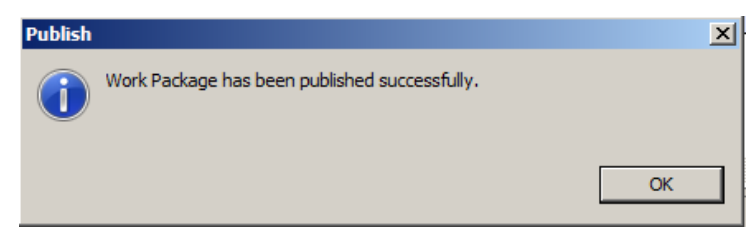

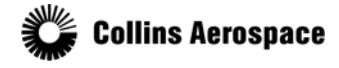

© 2019 Collins Aerospace, a United Technologies company. All rights reserved.

### Merge

Occasionally you may find it helpful to create multiple Work Packages for the same Dataset and make changes in parallel.

After one of the Work Packages is complete and published, you may then Merge any of the remaining Work Packages to bring in the latest revisions of the Dataset.

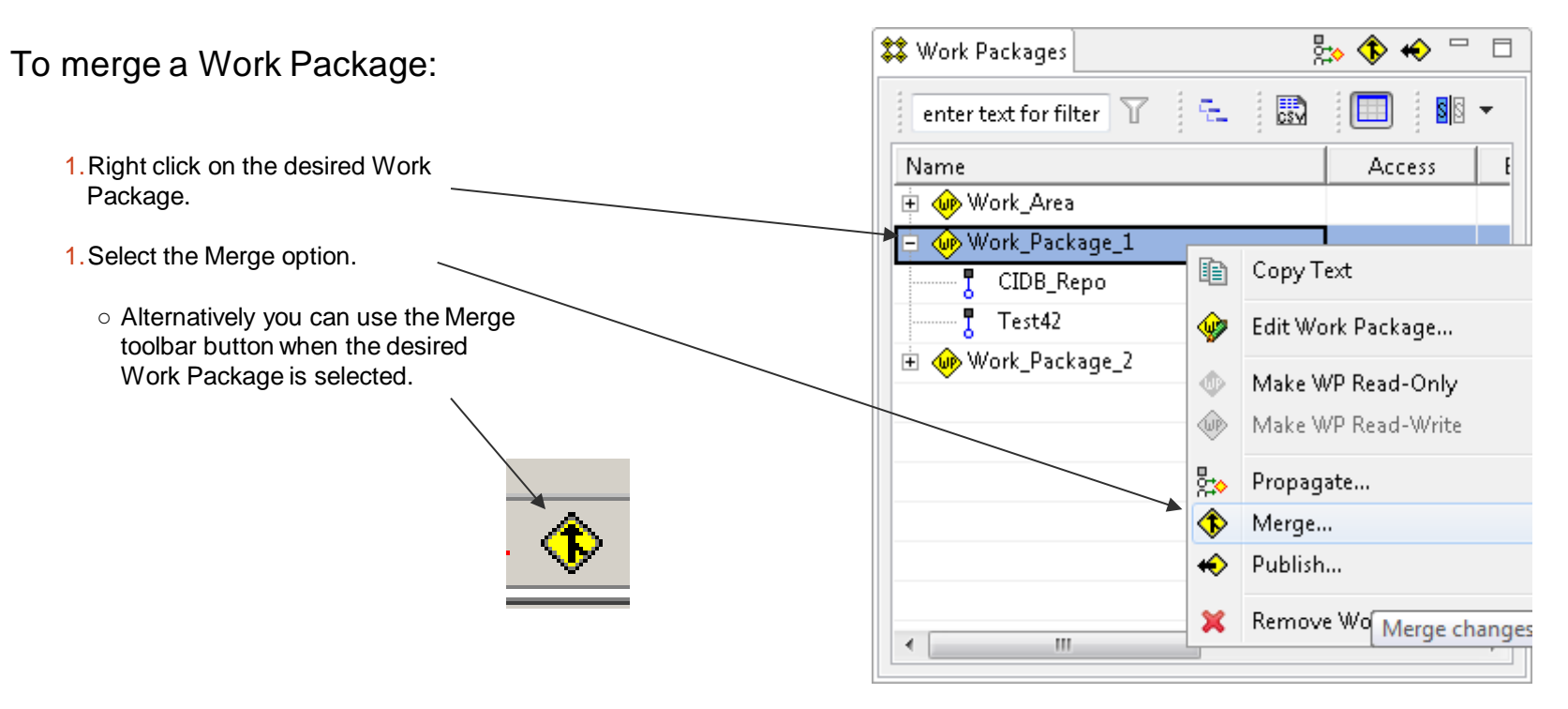

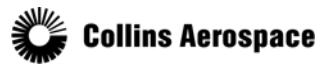

© 2019 Collins Aerospace, a United Technologies company. All rights reserved.

### Merge

At the end of the processing you will be shown a log which details the updates from the latest revisions of the Dataset:

- You may accept or reject the operation at this point.
- Select the Accept Merge button.

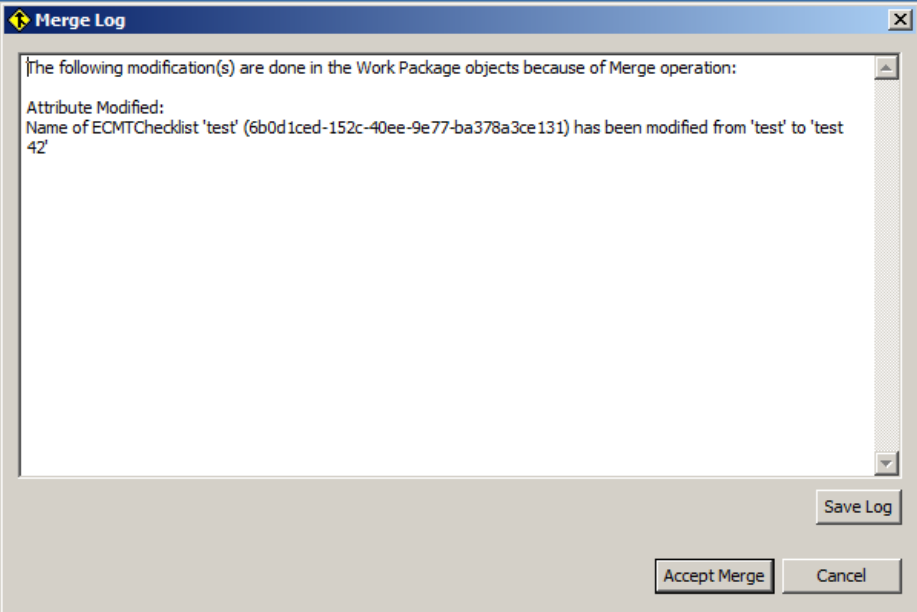

### A success dialog will be displayed:

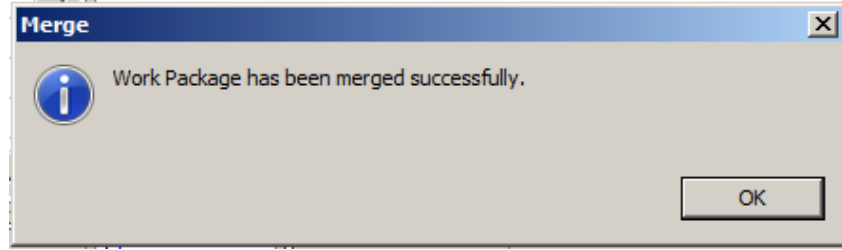

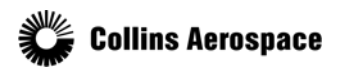

© 2019 Collins Aerospace, a United Technologies company. All rights reserved.